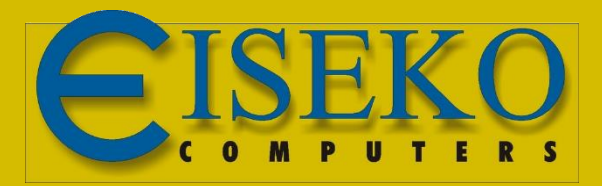

## INNODRAW Il software per il rilievo d'interni

## - Connessione via Bluetooth del Disto D2

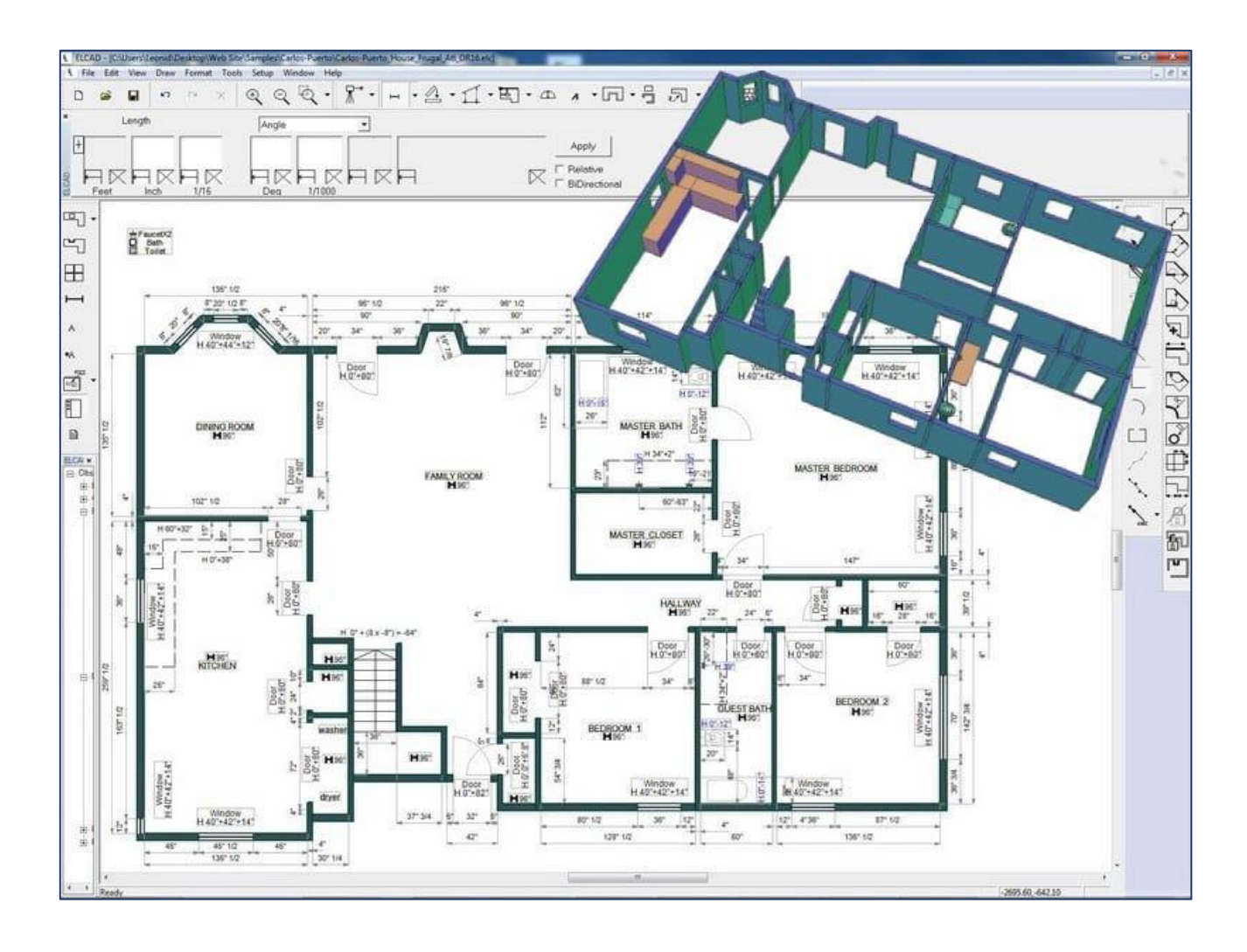

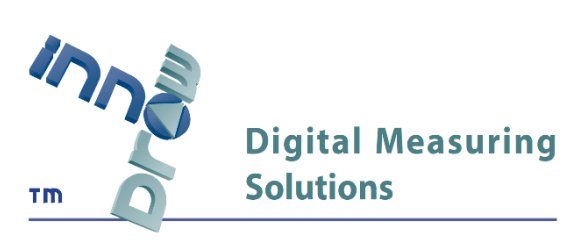

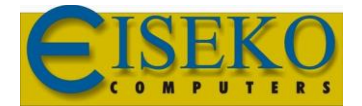

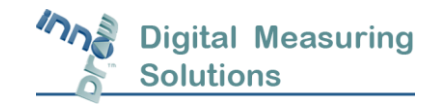

## Connessione via Bluetooth del Disto D2

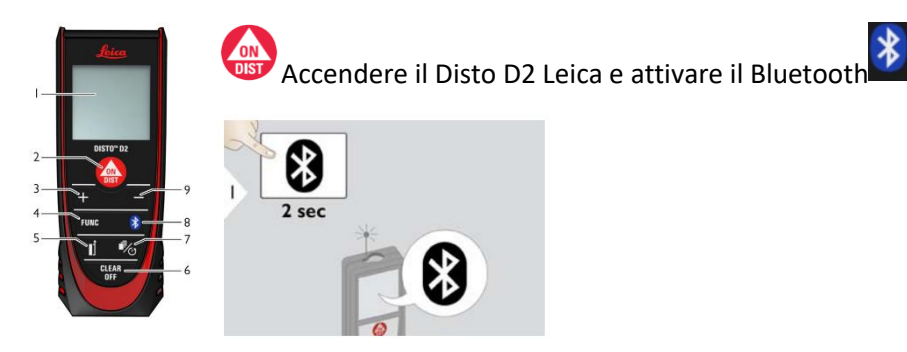

Dal Menu "Impostazioni" di Windows scegliere la voce "Dispositivi"

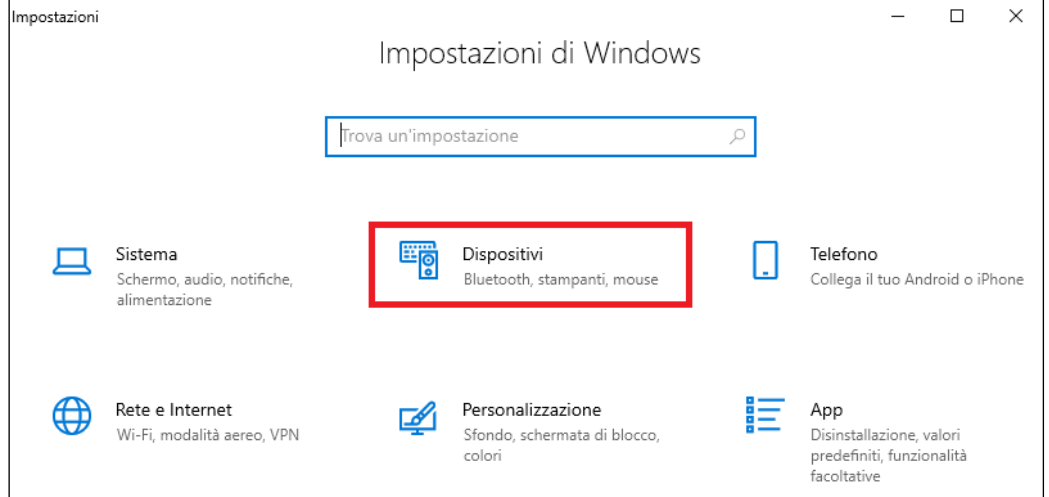

Assicurarsi che il Bluetooth sia attivo e in seguito cliccare su "Aggiungi Dispositivo Bluetooth"

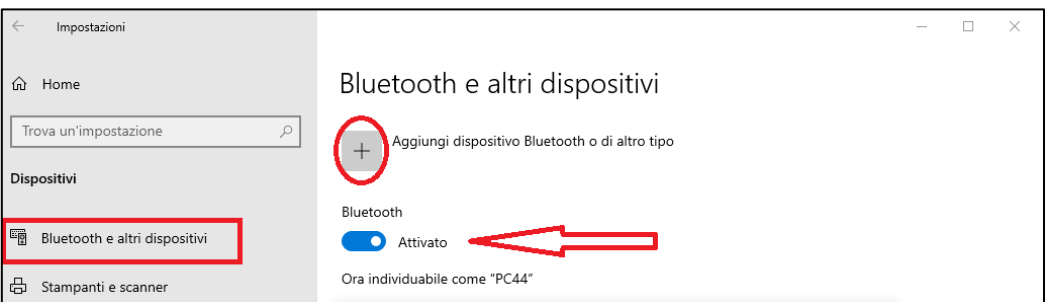

e in seguito cliccare su "Aggiungi Dispositivo Bluetooth"

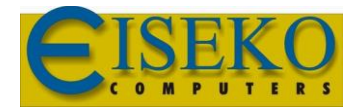

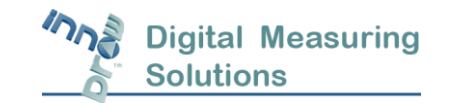

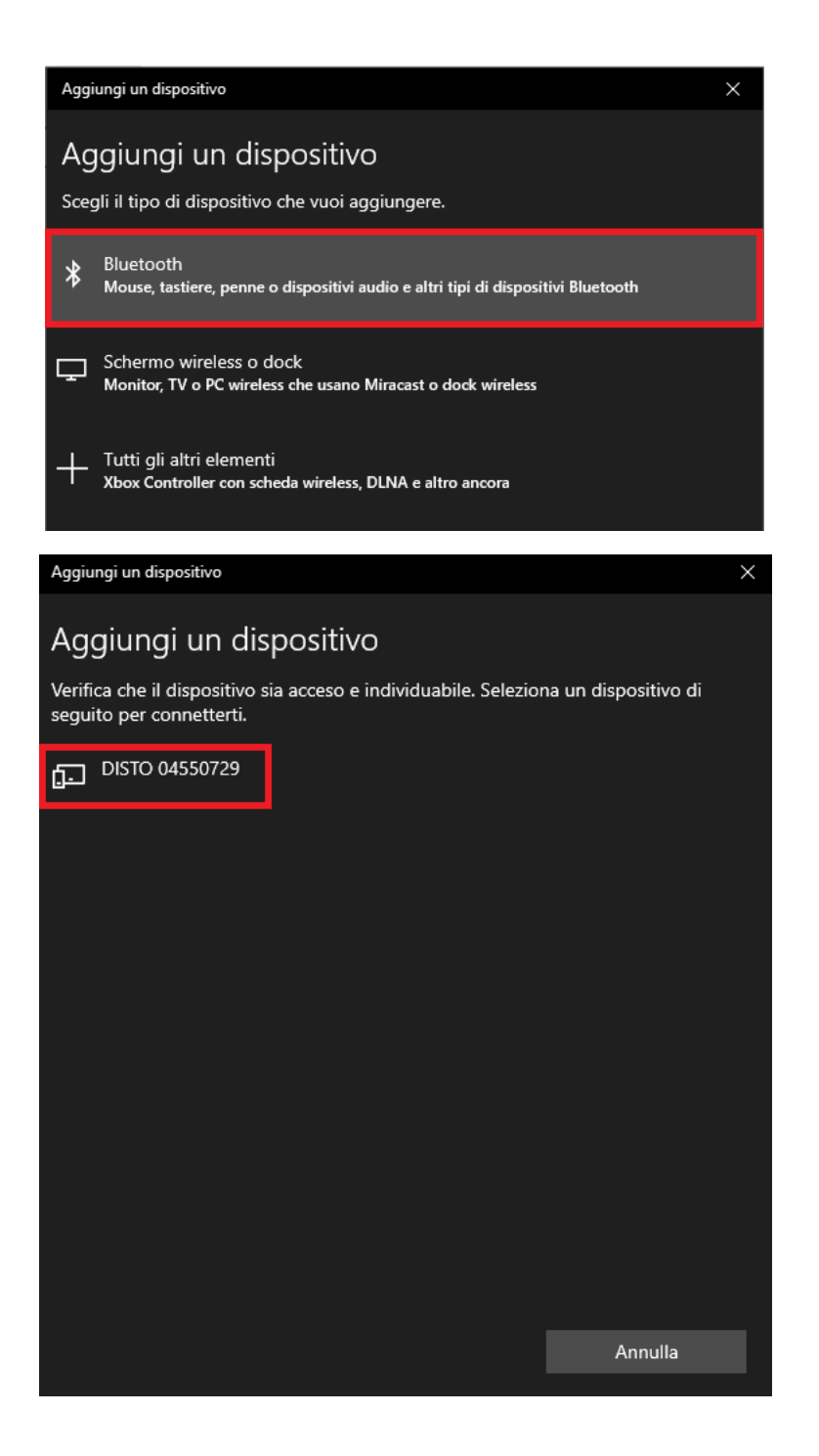

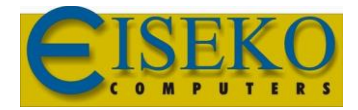

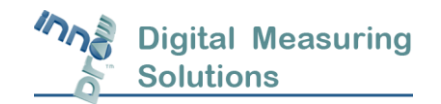

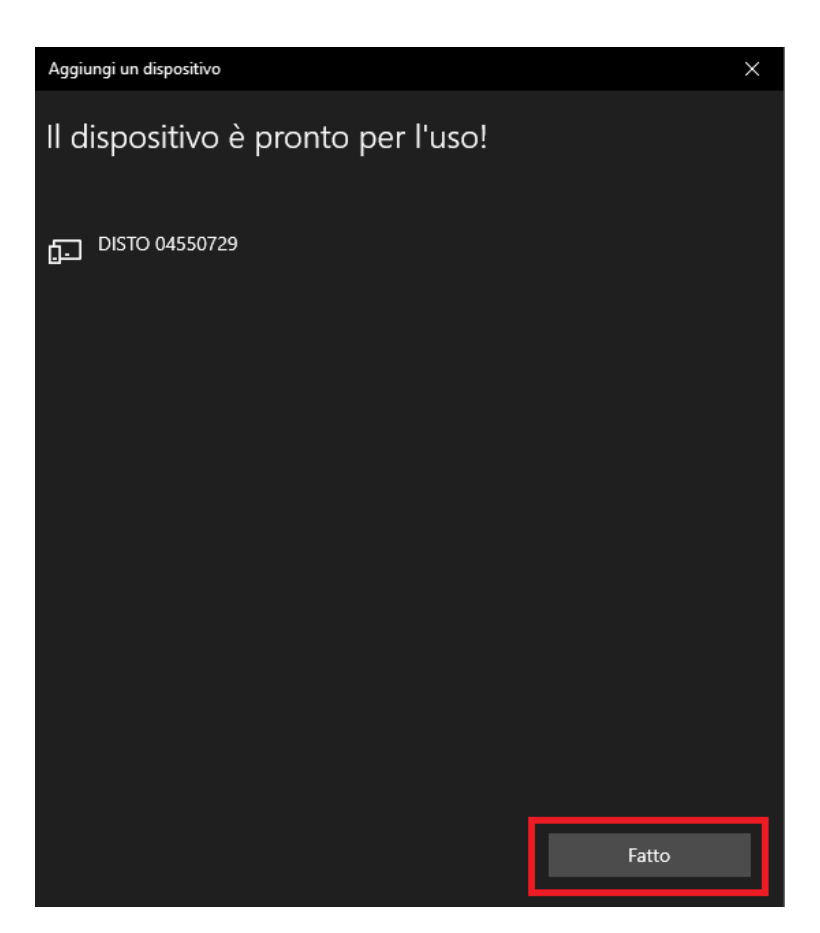

Il Dispositivo è ora connesso al PC.

Aprire il Software *InnoDraw* e creare o aprire un nuovo progetto.

Dal menu *Strumenti* selezionare la voce *Opzioni…* e spostarsi nella scheda *Strumento di Misura*.

Tutti i campi devono essere impostati come in seguito:

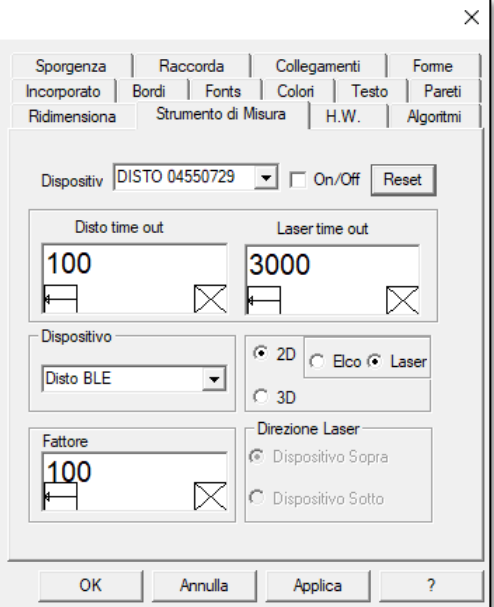

Cliccare su *Applica* e in seguito *OK*.

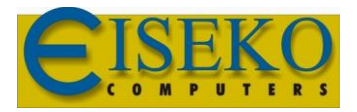

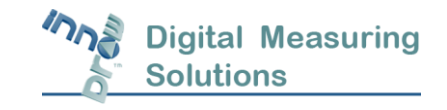

Cliccare sull'icona  $\mathbb{S}^{\parallel}$  Strumento Bluetooth

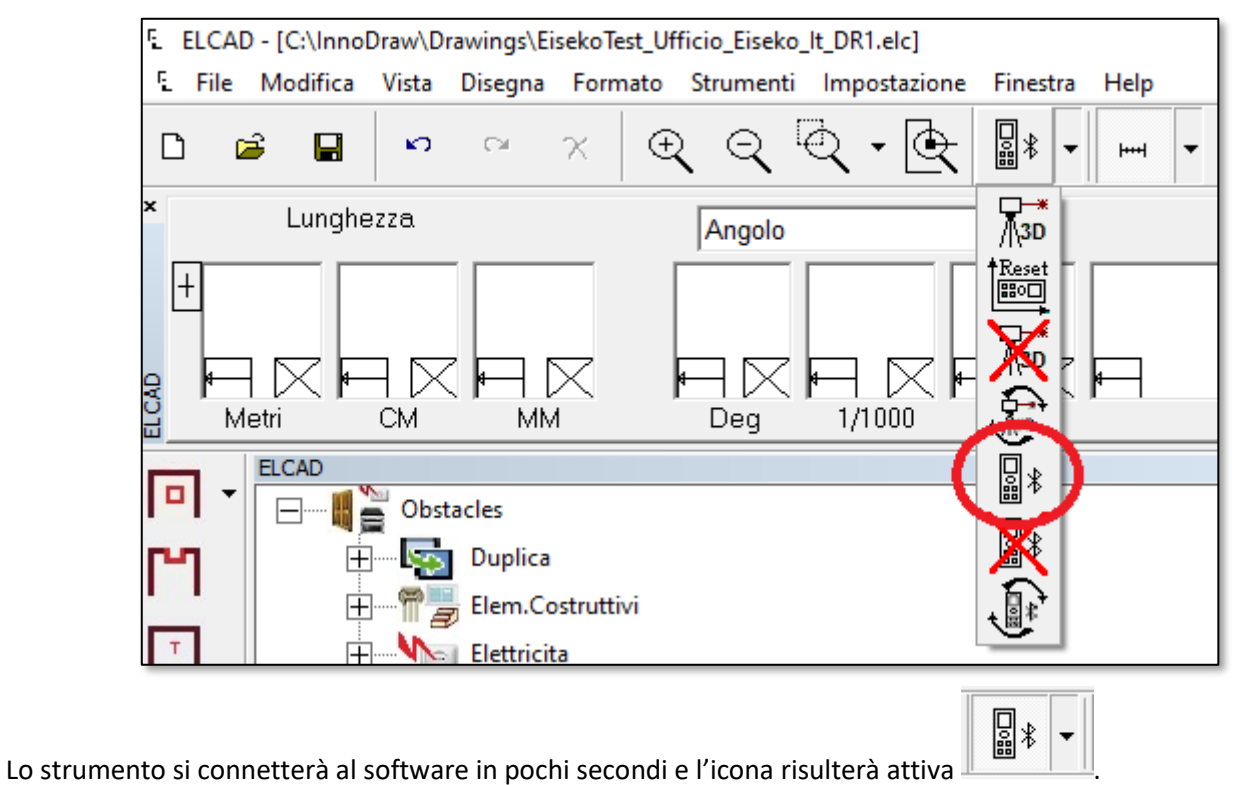